**Welcome to NIMT Calibration System Online Service. Customers can enter and browse for calibration service online. Follow these instructions to add your desired services from our system.** 

1. Access to Calibration System Online Service website via this link; http://www.nimt.or.th/main/?page\_id=7610 Then, click "Calibration System Service" (orange button)

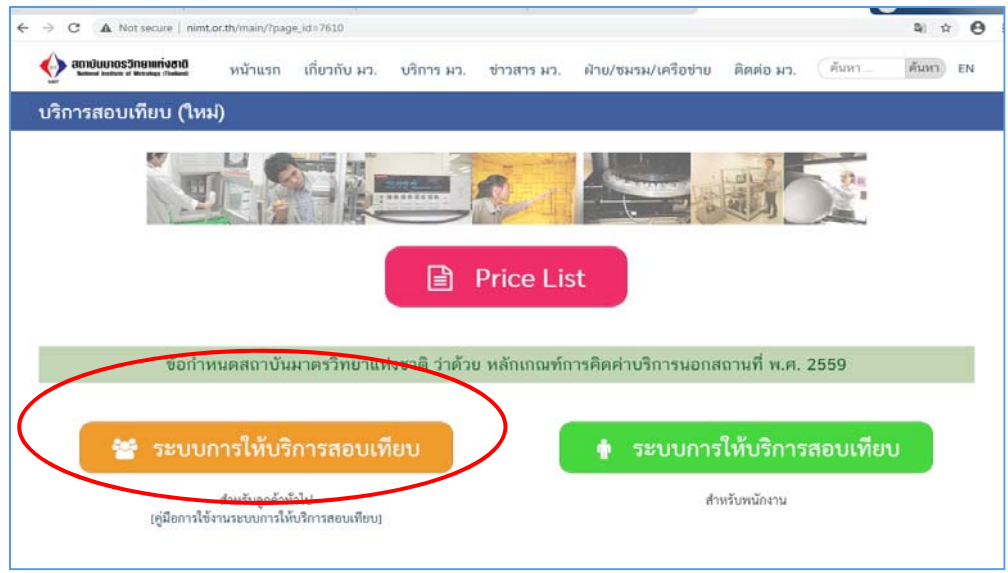

2. The existing customers who have used to create an account can only enter your company code in "Company Code". The new customers must create an account as your first step, and then enter your information in "Customer Information" in English, including your company name, address, contact person, phone number and email address in "Address" and "Contact Person" sequentially. Once registered, the code for new customers will be auto-generated. Then, once completed entering your information, click "Next Page"

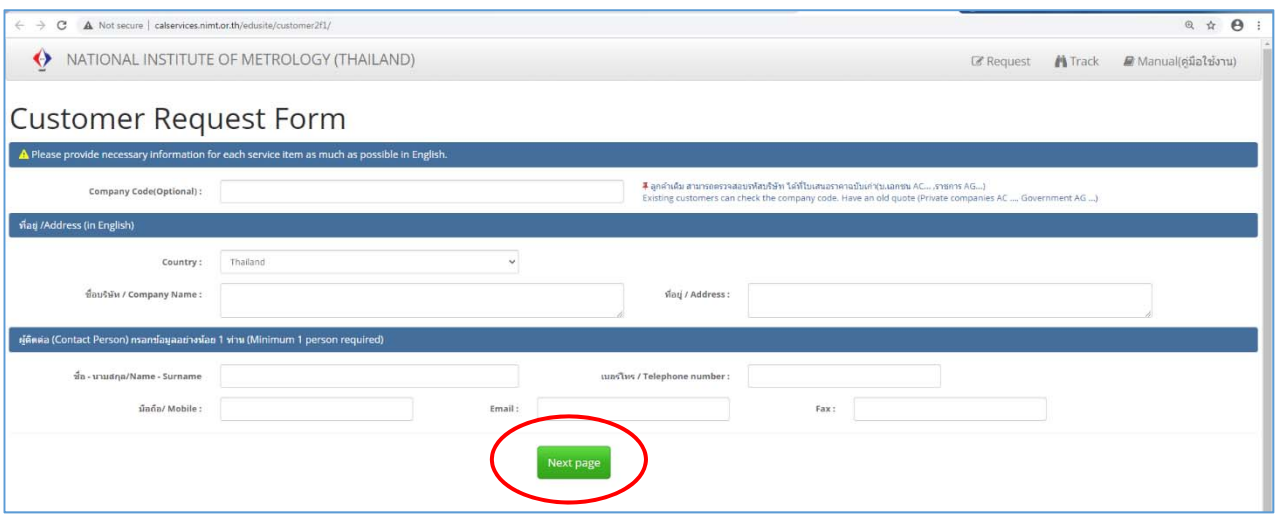

3. Click "Add" (green button) to enter tool descriptions in Customer Request Form. \*\*\*Note: 1 item per 1 certificate\*\*\*

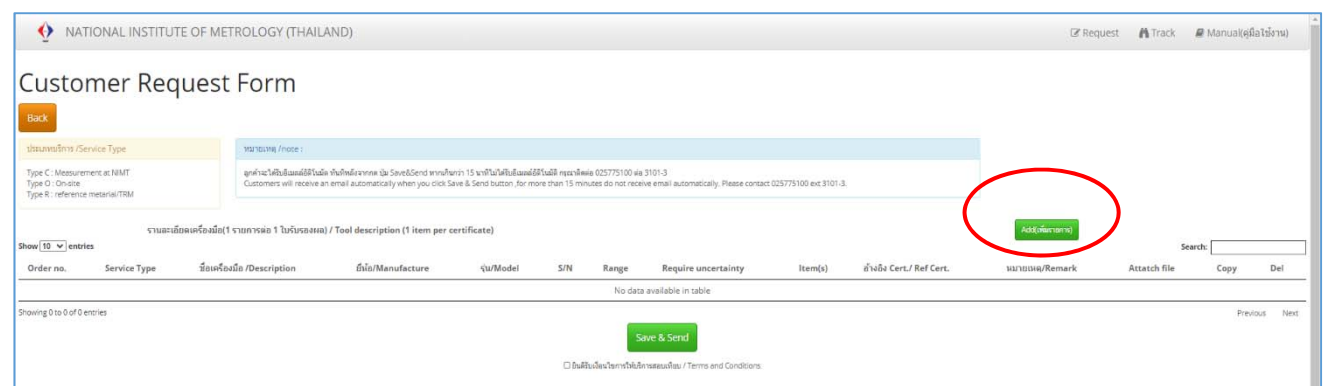

4. Enter the tool descriptions that you desire to calibrate in details are as follows;

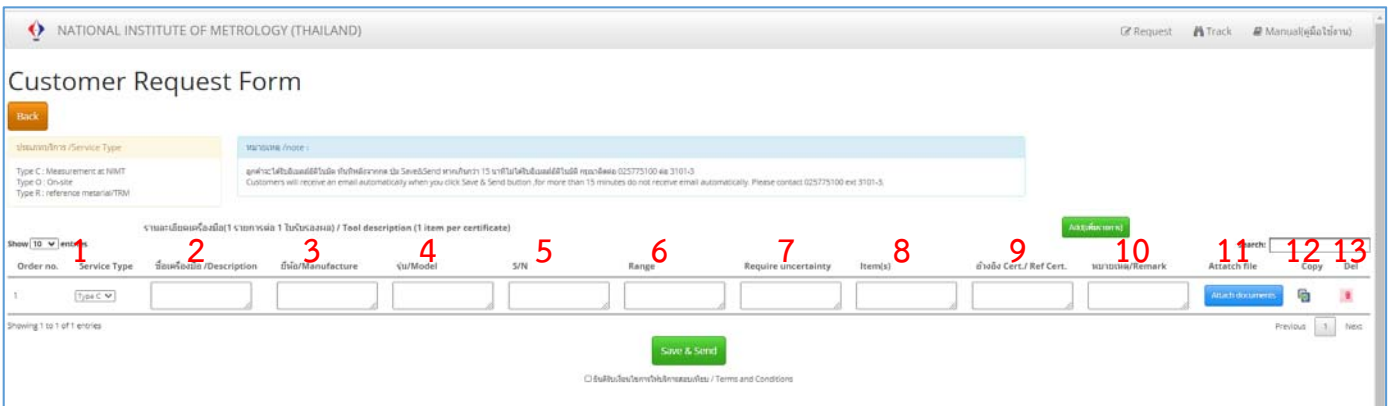

- **1** Service Type : Type C = Measurement at **4 C 7 Require Uncertainty** NIMT, Type O = On-site, Type R = Reference Material/ TRM
- **2 Description**
- **3 Manufacture**
- **4 Model**
- **5 Serial Number**
- **6 Range**
- 
- **8 Item**
- **9 Reference Certificate**
- **10 Remark**
- **11 Attach File** (Max. 20 Mb.)
- **12 Copy Row**
- **13 Delete Row**
- 5. When completed the requested information, please read our terms and conditions cautiously before using our service. Check  $(v')$  the box "Terms and Conditions" to accept our service., then "Save & Send".

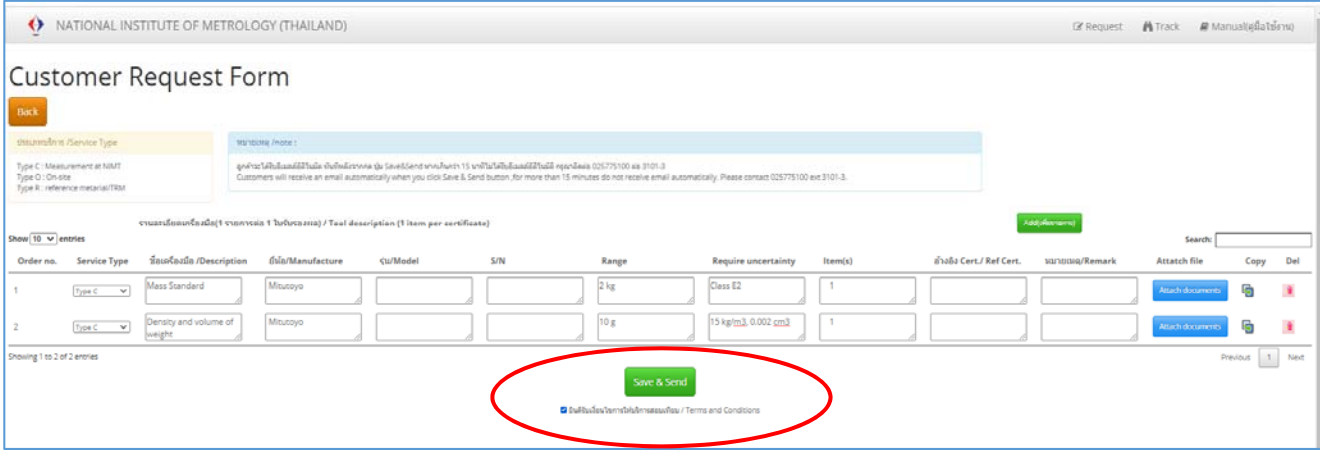

6. You will receive a confirmation email with your request details automatically. You can track your request status by your ID that show in the email. Then, NIMT sends an email you a quotation as soon as possible. If you accepted it, please confirm and return the approved quotation back to us.